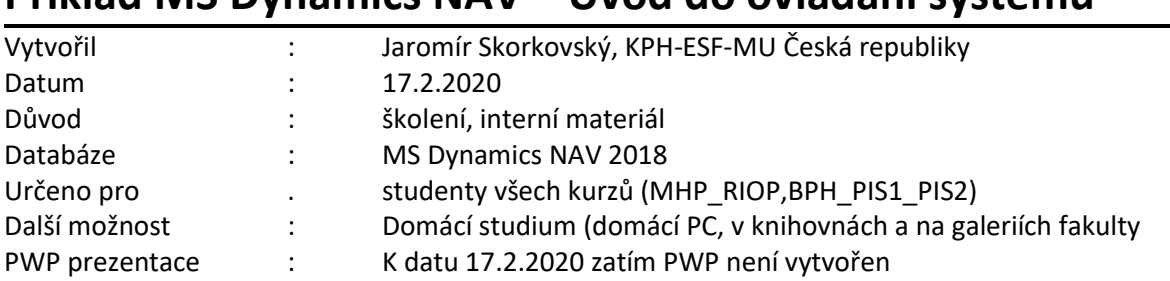

## **Příklad MS Dynamics NAV – Úvod do ovládání systému**

### **1. Základní obrazovka systému MS Dynamics a její členění**

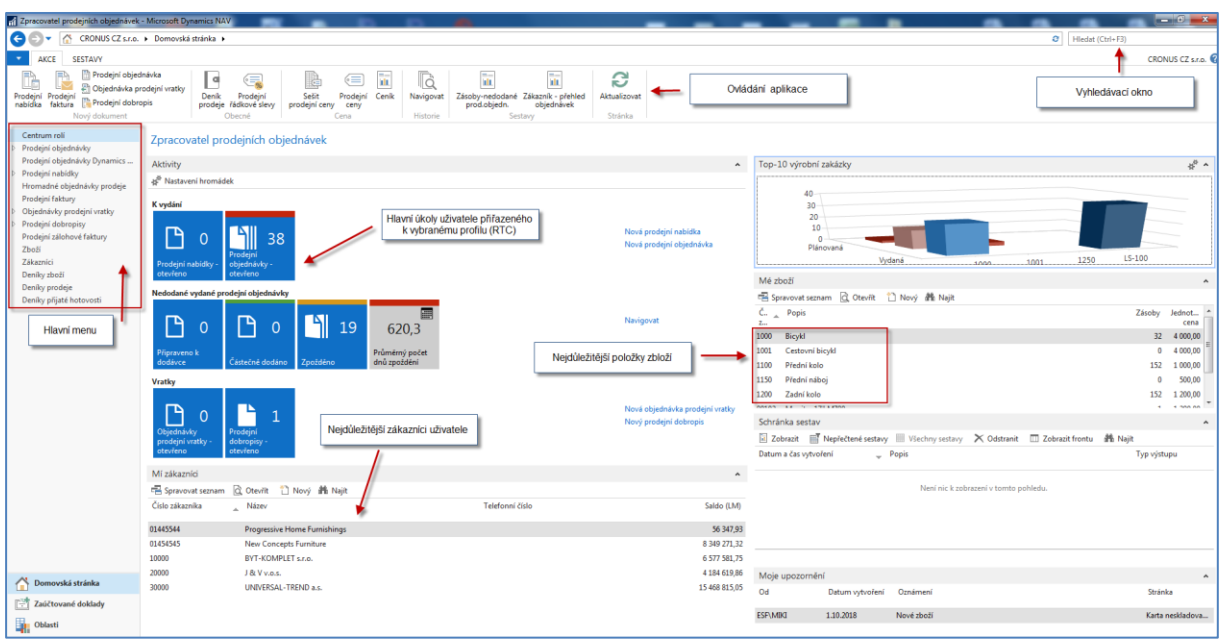

S pomocí systému MS Dynamics NAV 2018 (dále jen NAV) je možné řídit procesy podniku (nákup, prodej, skladování, výrobu, řízení servisu a projektů apod.). Všechny vytvářené transakce (v NAV terminologii se jedná o **položky)** tvoří datový fundus pro vytváření reportů a přehledových obrazovek, kde tyto informace slouží k tomu, aby uživatel zjistil stav řízených procesů. V NAV jsou datové věty uschovávány (ukládány) v tabulkách. Datová věta se skládá z polí různého typu (text, čísla, alfanumerické znaky, data a apod.)

- 2. S pomocí vyhledávacího okna najděte seznam všech zákazníků (dodavatelů, zboží, zákazníků)
- 3. Z horního ovládacího menu (v terminologii NAV se toto menu nazývá **pás karet-ribbon**) vyberte ikonu **Upravit** a zobrazíte kartu vybraného zákazníka

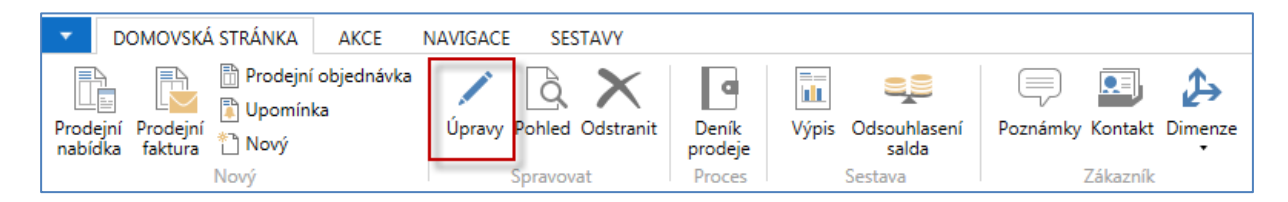

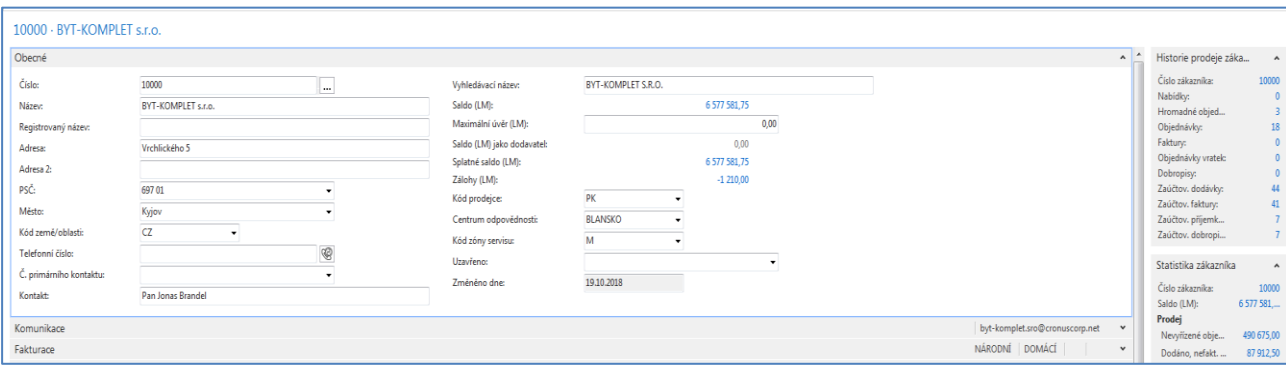

Tato karta obsahuje přibližně stovku polí. Aby bylo možné všechna důležitá pole zobrazit je karta (jako ostatně všechny obdobné karty v NAV) rozdělena na záložky (komunikace, fakturace, dodávka apod.). Na kartě zákazníka jsou např. pole, které uživatele poskytují informaci kolik nám zákazník dluží, jaká je jeho limitní kredit, jak se o něm bude účtovat, jaké má nastavené platební podmínky, v jaké měně s ním obchodujeme atd.

Podrobnější popis pracovní plochy při vyhledávání zákazníka (platí i pro ostatní objekty jako je dodavatel, zboží atd.)

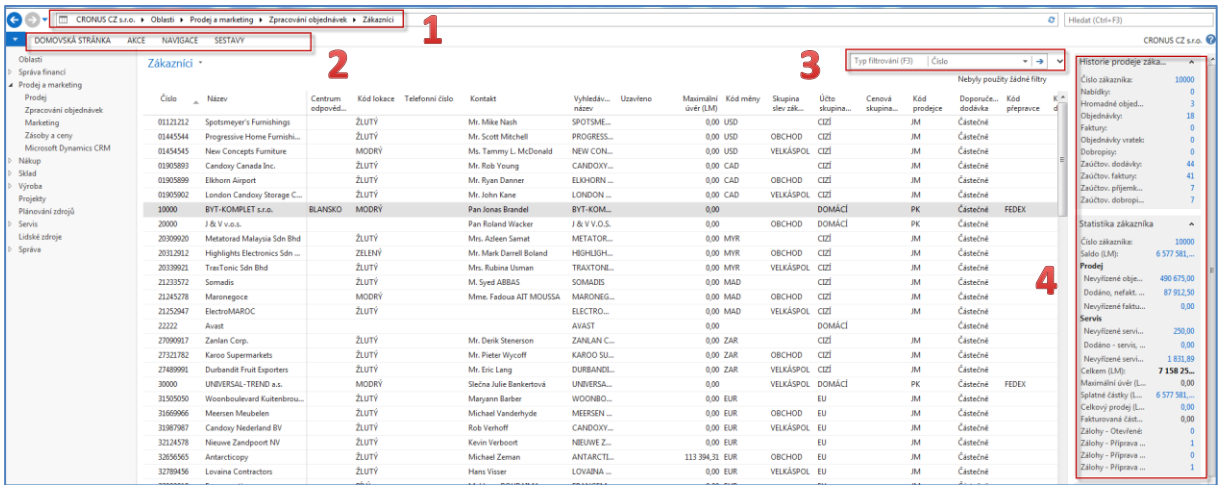

#### **1-pás adres, 2-pás karet s ikonami na ovládání aplikace, 3-filtrační pole, 4-informační pole o vybrané datové větě**

- 4. Obdobným způsobem je možné dohledat karty dodavatelů a zboží.
- 5. V levém horním rohu úvodní obrazovky je tlačítko odkud je možné měnit pracovní datum společnost a využívat jeden z možných přístupů k nápovědě.

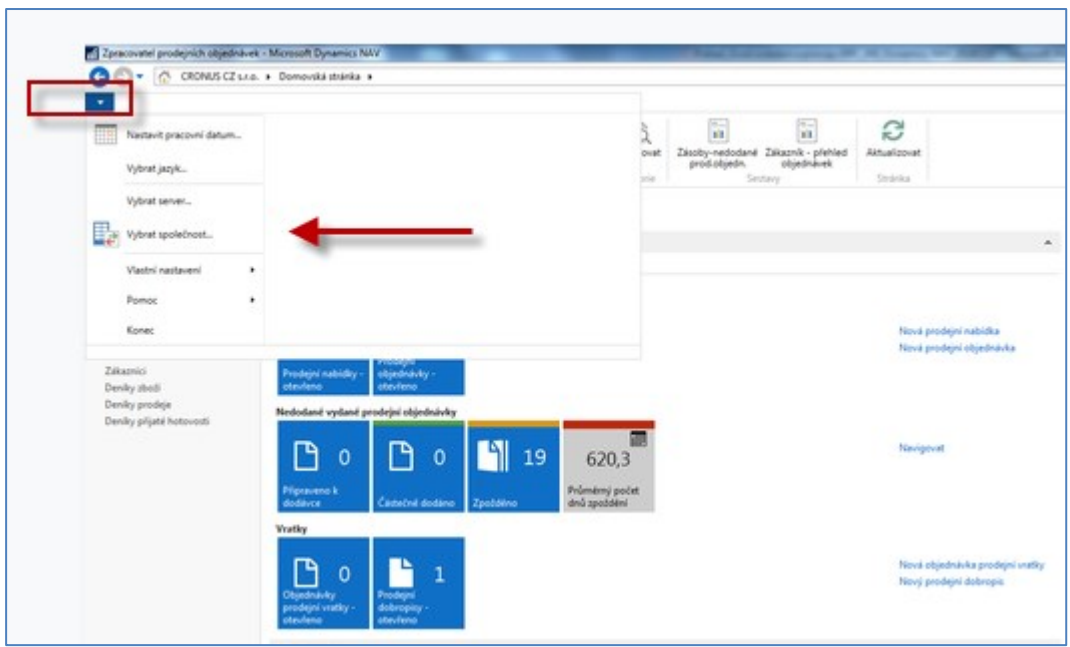

Datum se v NAV zadává tak, že se zadá d**dmmrr** bez zadávání teček. Takže pokud zadáme 230119, pak dostaneme automaticky 23.01.2019. Délka období od nějakého data se zadává s pomocí jednoduché syntaxe (1 den= 1D, 1 týden = 1T, 2 měsíce =2M atd.). Takže pokud je např. faktura vydaná k 23.1.2019 a platební podmínky bude **14D**, pak očekáváme platbu od zákazníka dne 6.2.2019.

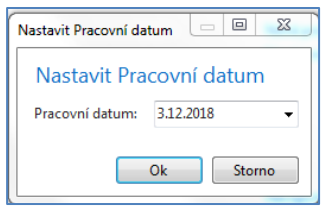

Zde vidíte okno, ve kterém se nastavuje pracovní datum.

Dále je možné nastavit pracovní prostředí systému s pomocí této obrazovky:

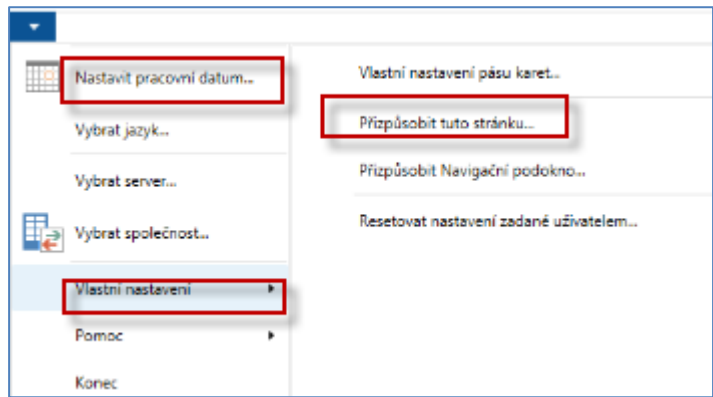

Dostaneme tuto obrazovku, kde vlevo jsou nevyužité nabídky segmentů hlavní pracovní plochy a vpravo to, co je ve Vaší aplikaci zobrazeno. Předpokládejme, že funkci tlačítek již není potřeba komentovat!

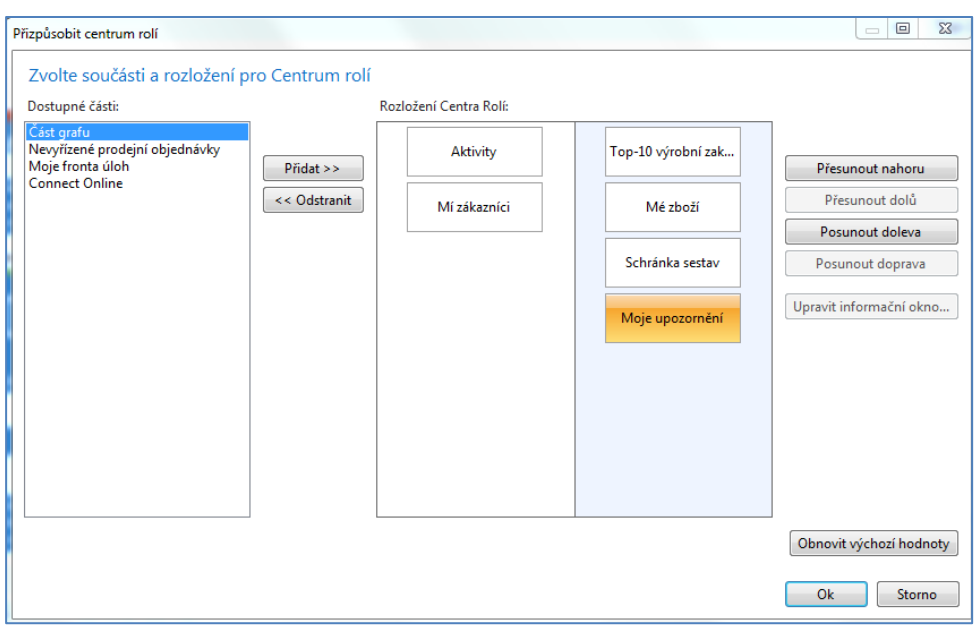

V horní části menu jsou dvě důležitá tlačítka, která umožňují přepínání mezi stránkami (např. umožní se vrátit na stránku, kde jste byli před stránkou (pracovní plochou), na které se aktuálně nacházíte. Pokud použijete malé modré tlačítko ve tvaru trojúhelníku vedle těchto dvou tlačítek (Drop-down), pak vidíte celou historici vašich pohybů na stánkách systému.

# **Drop -down**

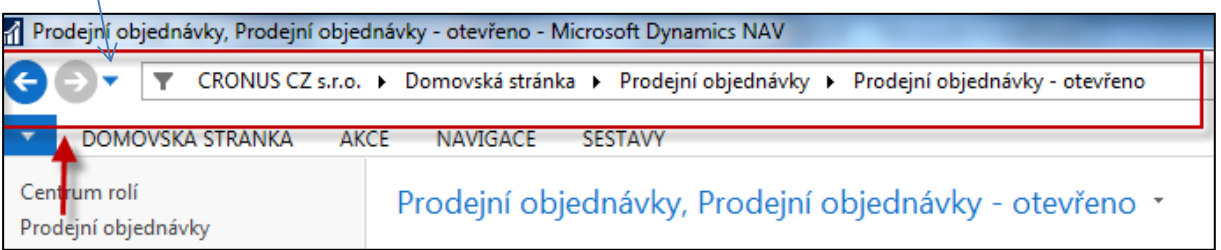

6. V systémech ERP (Enterprise Resource Planning), tedy i v MS Dynamics NAV 2018 jsou tabulky mezi sebou "svázány". Jde o relační vztahy mezi tabulkami. Z jedné tabulky se dostanete do jiné tabulky, kde se nachází informace, kterou potřebujete pro svá rozhodování nebo pro nastavení funkčního horizontu vybrané tabulky. Otevřeme si tabulku Zákazník s pomocí menu (ze seznamu s pomocí ikony Úpravy->karta zákazníka)

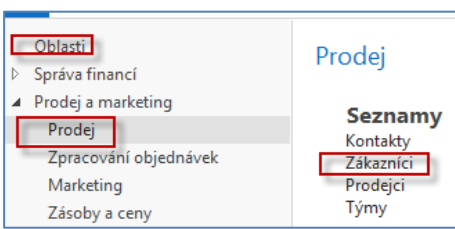

Takto se dá zobrazit pricvp relací mezu tabulkymi (Zákazník-země nebo zákazník- měny)

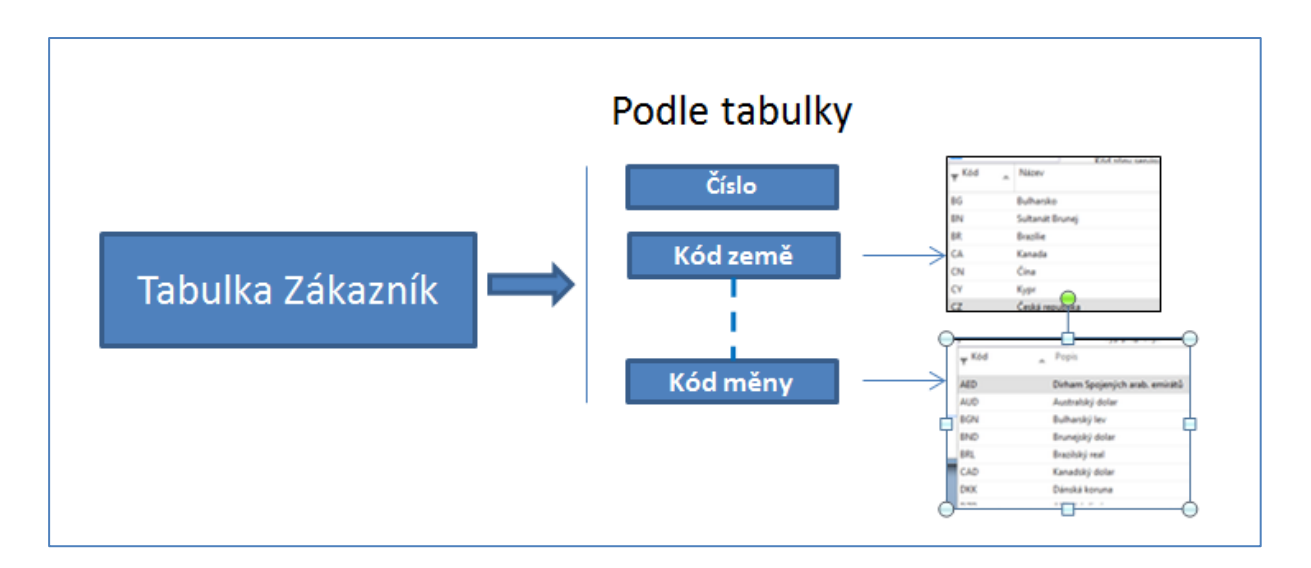

Karta zákazníka a vybraná pole na záložce Obecné. Pole Kód měny je na záložce Zahraniční obchod.

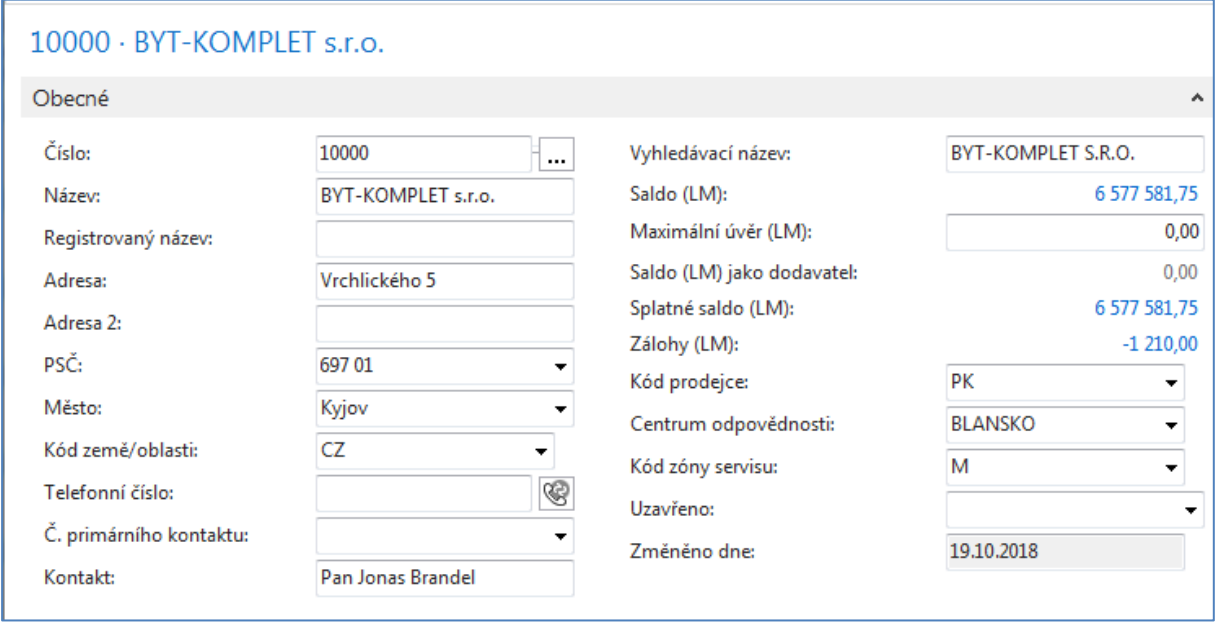

*7.* Další velkou technologickou předností systému NAV je existence **vypočítávaných** polí (Floating Field), kde data, která se v těchto polích zobrazují, nejsou standardně uložena na paměťovém mediu (např. na disku), ale jsou vypočítávány z jiných polí. Příkladem může být Saldo (LM) v tabulce Zákazníka, kde částka 6577582 Kč reprezentuje zatím nezaplacené (platbami nevyrovnané) vydané faktury. Při "rozkliknutí" částky Salda dostaneme seznam položek, reprezentujících zaúčtované faktury, kde součet uvedených (zaškrtnutých částek) představuje konečné Saldo. Zkratka LM =**L**okální **M**ěna.

*Pozor – úspora místa má za následek, že na následujícím obrázku nejsou uvedeny všechny otevřené (nezaplacené) faktury, takž pokud byste chtěli spočítat součet vyznačených částek, pak tato částka bude o něco menší).* 

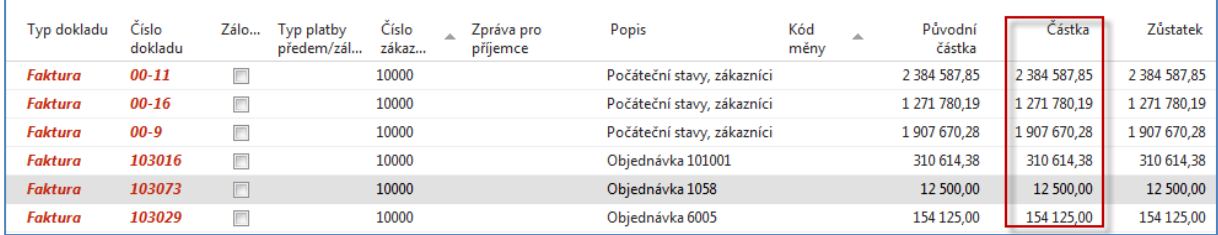

Položky zákazníka (buď s pomocí myši nebo pomocí kombinace kláves **Ctrl-F7 z karty zákazníka**)

8. Karta vybraného zboží a ukázka relace mezi kartou zboží a nastavením jednoho z polí, které řídí jeho metodu oceňování vání (FIFO, Pevná cena, Průměrná cena,..). Na vybrané kartě je vidět např. okamžité množství tohoto zboží na skladě. V našem případě je t o 130 ks Židle Berlín 1936-S.

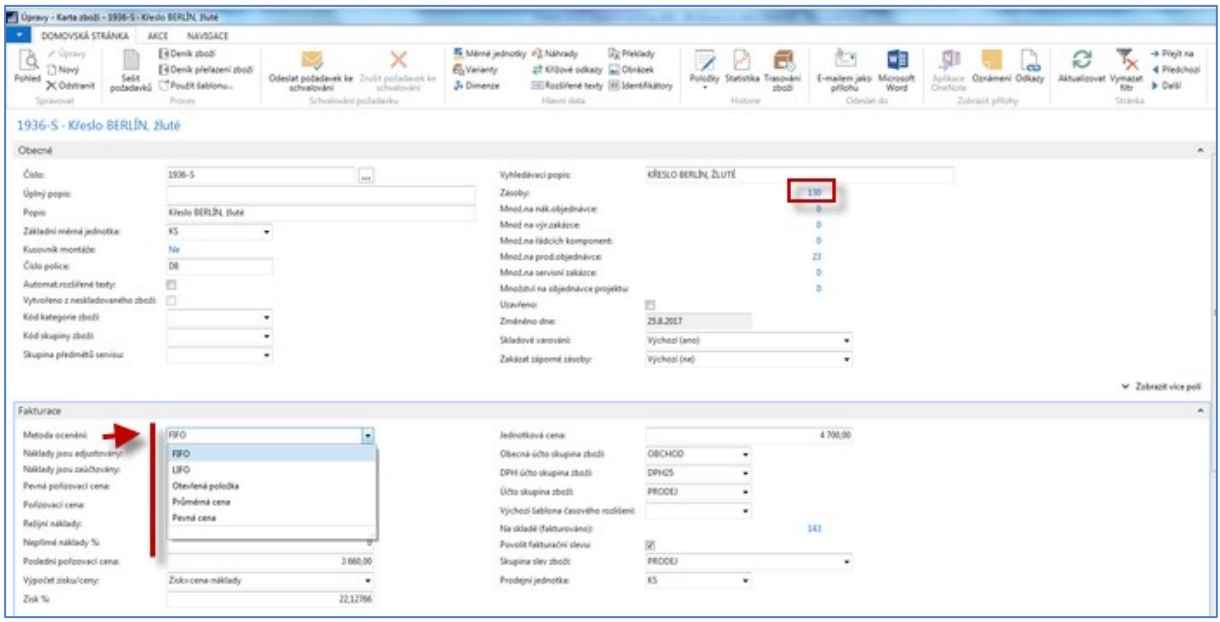

9. V NAV se vytváří dokumenty, které se následně účtují (registrují). Prodejní objednávka- >faktura a dodací list, nákupní objednávka->faktura a příjemka atd. Samozřejmě se díky nastavení systému na pozadí účtují i tak zvané věcné položky, tedy částky v hlavní knize (112,343|321, 311|602,342,…).

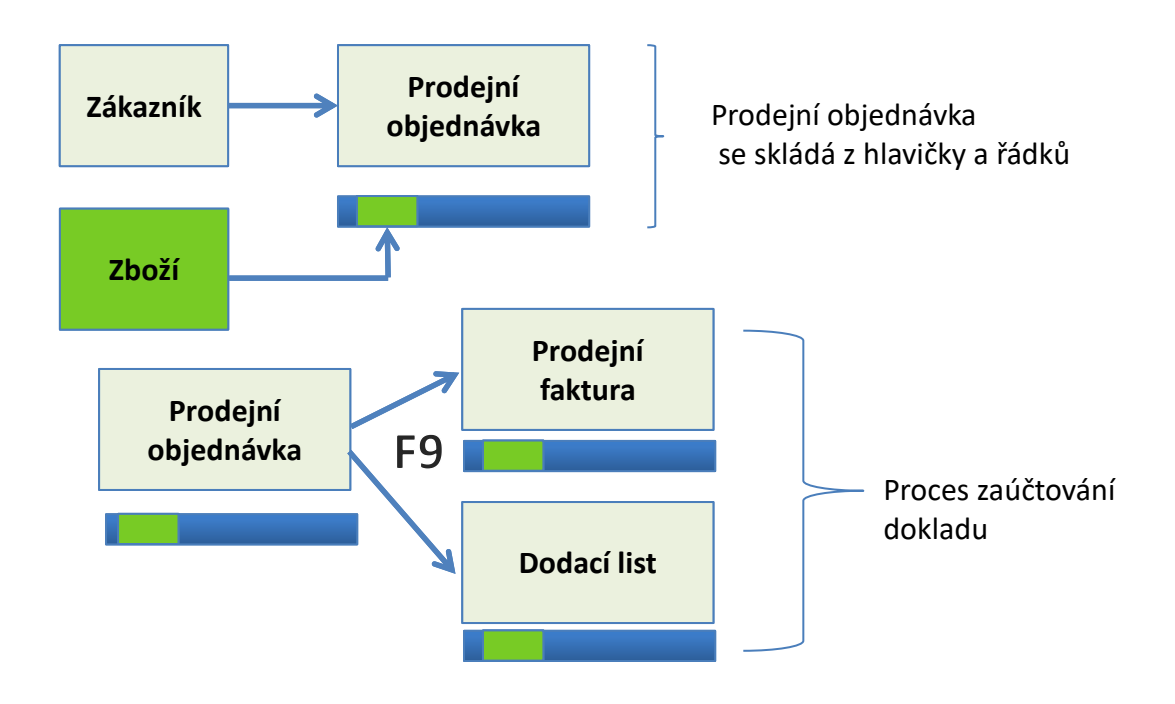

Každý zaúčtovaný dokument je spojen a tedy reprezentován položkou (transakcí). Úvodem představíme položku zákazníka, ke které se odstaneme s pomocí kombinace kláves **Ctrl-F7** nebo s pomocí ikony Položky zobrazené na pásu karet.

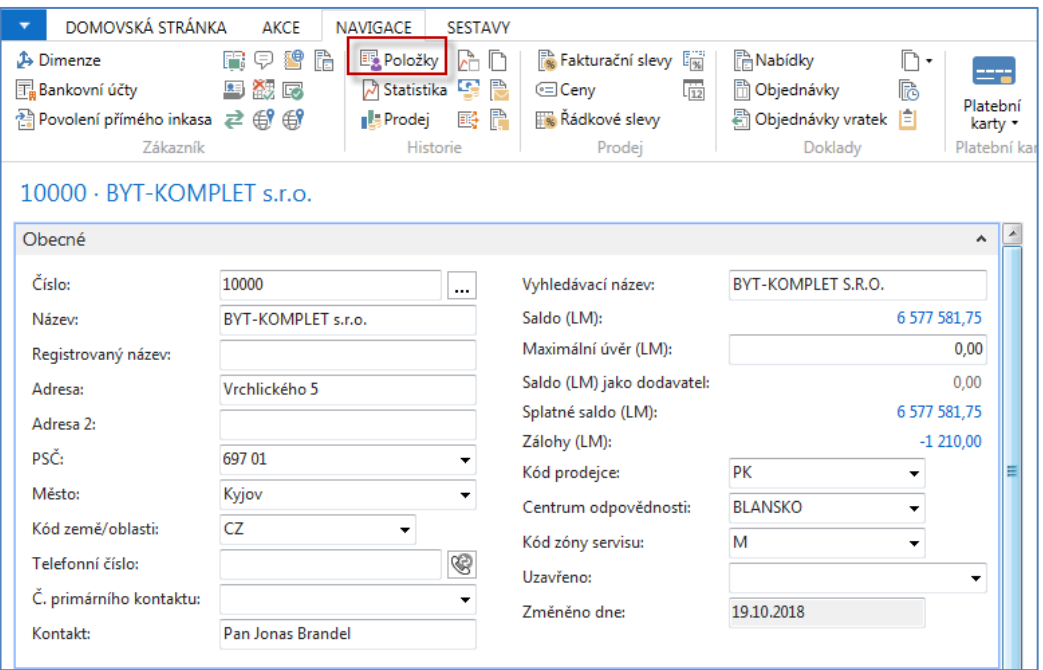

Položky zákazníka (s nastaveným filtrem na velikost částky< 3000)

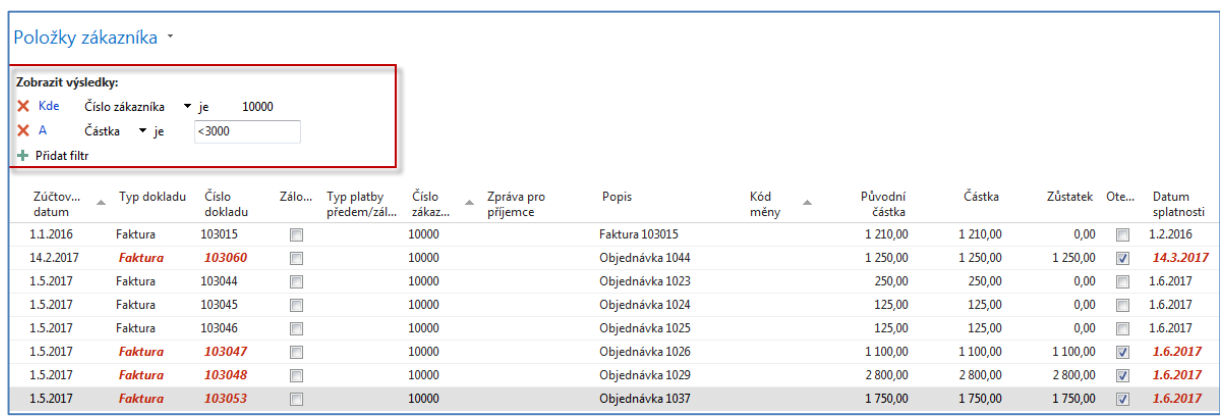

10. Systém se historicky jmenoval NAVISION , což je odvozeno od slova NAVIGARE, tedy NAVIGOVAT. Nyní si ukážeme, jak z datové věty typu položky zákazníka je uživatel schopen okamžitě zobrazit všechny dokumenty, které byly příčinou vzniku této položky respektive, které jsou součásti. Postavíte se kurzorem na vybranou položku zákazníka a s pomocí ikony **Navigovat** (viz obrázek uvedený níže)

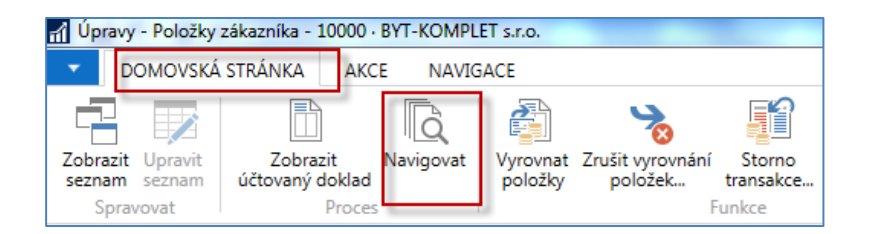

#### si zobrazíme následující okno

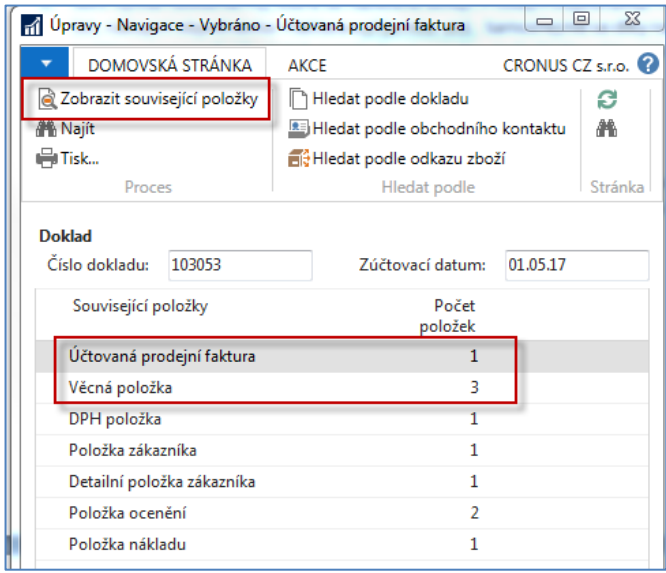

a odtud s pomocí ikony **Zobrazit související položky** zobrazíme jak doklad sestávající s hlavičky a řádků (v našem případě jednoho řádku) tak i zaúčtované částky hlavní knize.

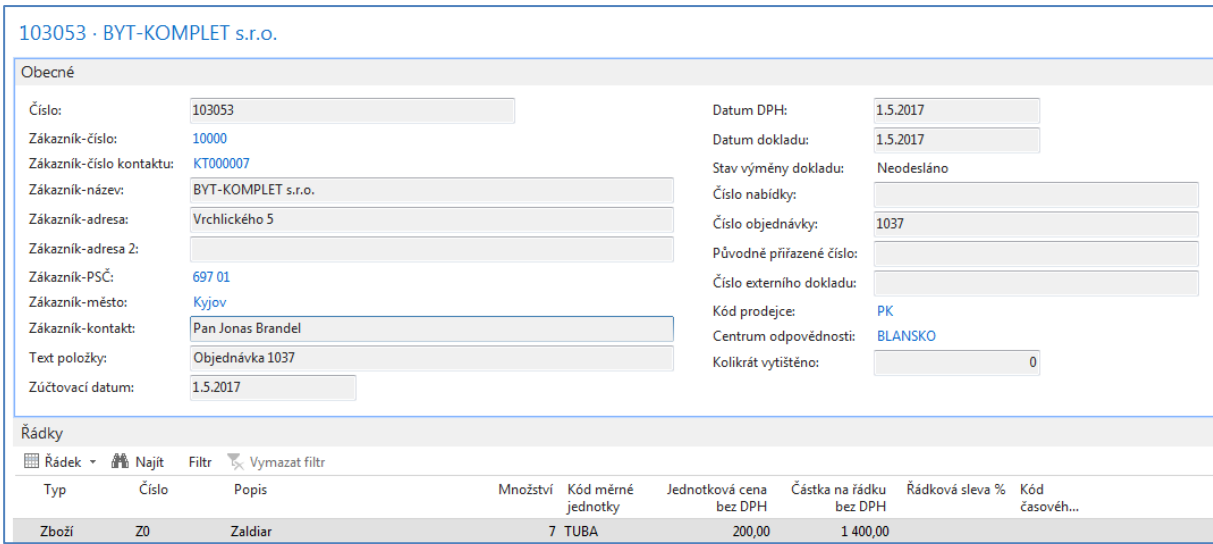

Po zobrazení zaúčtovaného dokladu v elektronické podobě se vrátíte do okna **Navigace**  s pomocí klávesy **ESC**. A zobrazíte částky zaúčtované na účtech. Pokud bude kdykoliv později v našich příkladech vidět pouze jedna částka pak znaménko mínus specifikuje, že částka je zaúčtovaná na stranu **Dal** a kladná částka na stranu **MD**.

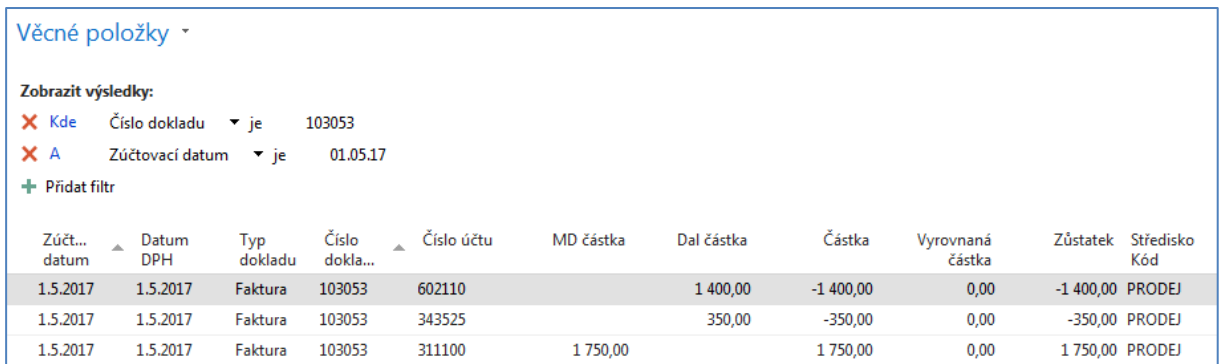

11. V popisu pracovní plochy byla uvedena oblast číslo 3-Filtarční pole. Filtrace umožňuje rychle dohledávat informace, které potřebujeme. Můžeme filtrovat na hodnoty v jednom poli nebo také na hodnoty ve více polích. Kritéria filtrace najdete v nápovědě (vit ukázka níže).

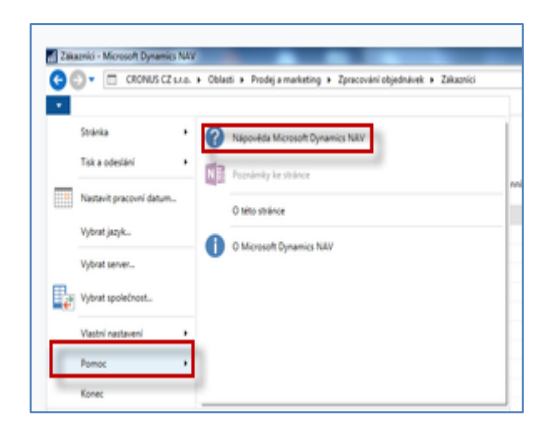

a ve vyhledávacím poli nápovědy zadáte Nastavení filtrů. V této sekci pan najdete i odkaz na kritéria filtrace. Nicméně v našem následujícím příkladu uvedeme jednoduchou filtraci

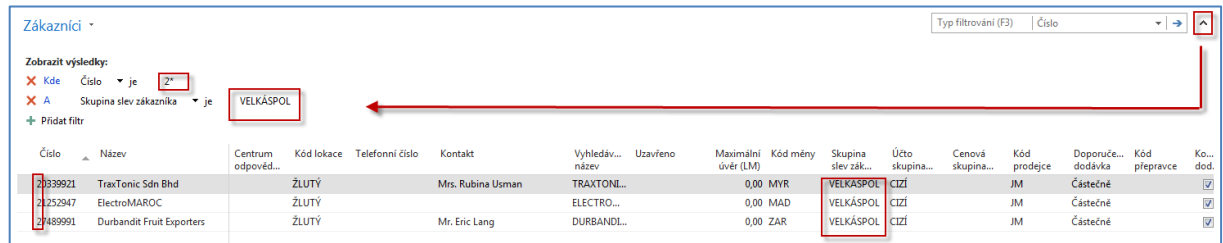

Další variantou je použití tlačítka a výběr na hodnotu, kterou použijeme jako kritérium. Postavte se kurzorem na zákazníka 10000 a s pomocí kombinace Ctrl-F7 zobrazte jeho položky (viz níže). Nastavte kritérium na Částku >1000000 a pomocí pravého tlačítko nastavte filtr na tuto hodnou, kde se nacházíte. V našem případě je to číslo dokladu 00-16. Výsledek je v druhém zobrazeném okně.

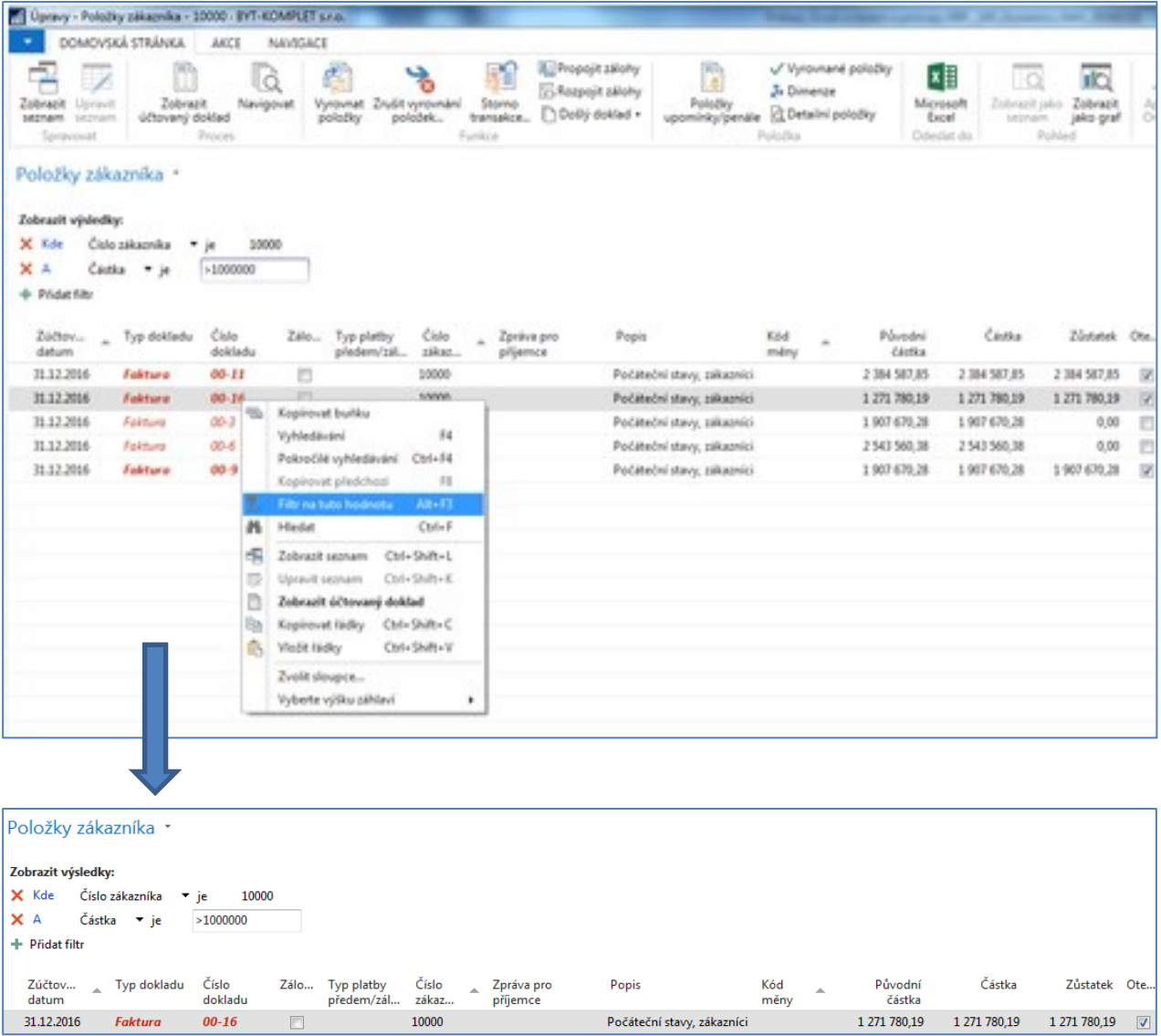

12. Zaúčtováním (registrací) dokladů jako je prodejní nebo nákupní objednávka, výrobní zakázka, dobropis, objednávka transferu nebo vratka vznikají transakce (v NAV terminologii **položky**), ke kterým se ze zdrojových tabulek, jako je zákazník dodavatel, zboří nebo účet hlavní knihy dostanete (zobrazíte je) s pomocí ikon v pásu karet nebo daleko jednodušeji a rychleji s pomocí kombinace kláves **Ctrl-F7**. Tyto položky jsou z pohledu řízení operací cenným zdrojem údajů a po jejich zpracování s pomocí objektů jako je report (zpráva), příslušné okno nebo výstup exitující analýzy dostaneme informací o stavu toho kterého procesu.

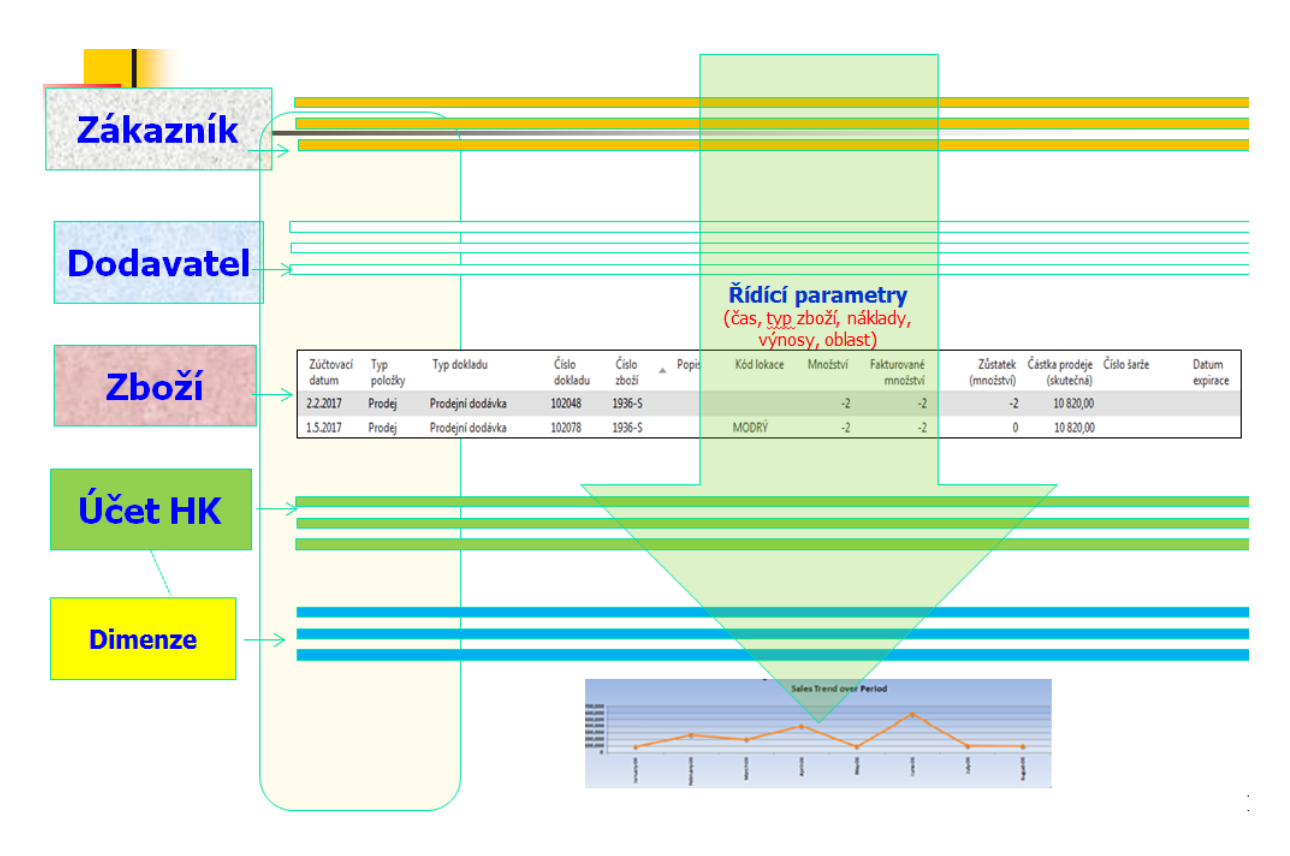

13. Jedna z možností jak zobrazit položky je vyhledat ikonu Položky.

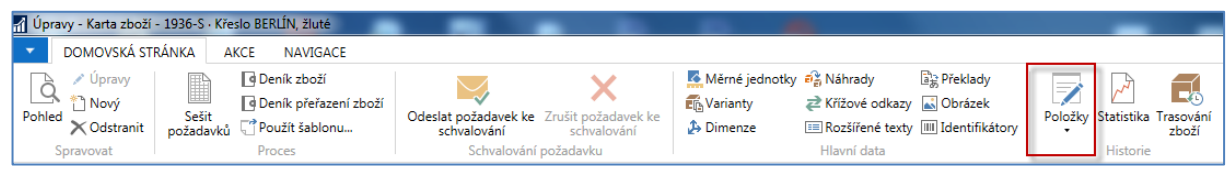

14. Nyní si spustíme jeden z několika stovek reportů. Podobným způsobem se dají spouštět po zadání filtračních kritérií i další reporty v dalších oblastech NAV (nákup, finance apod.)

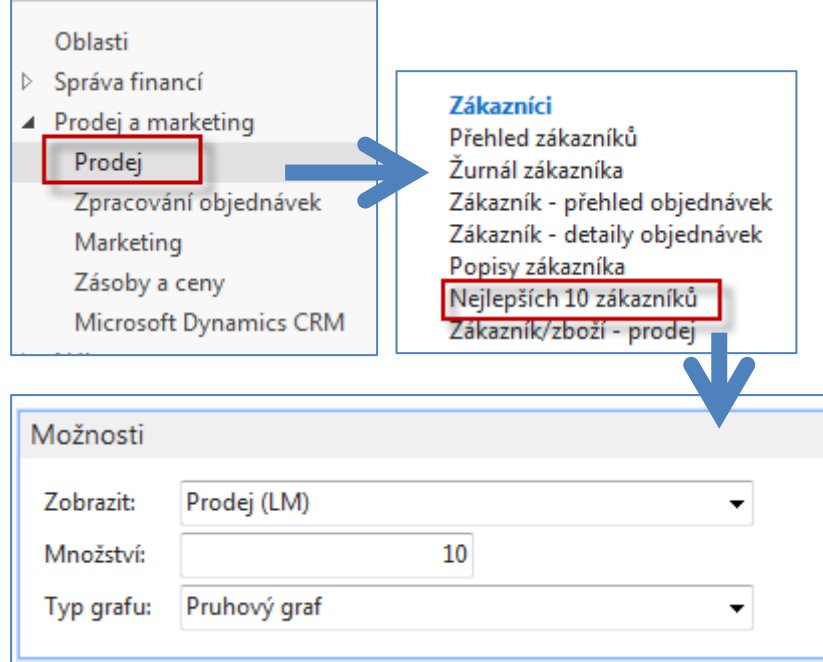

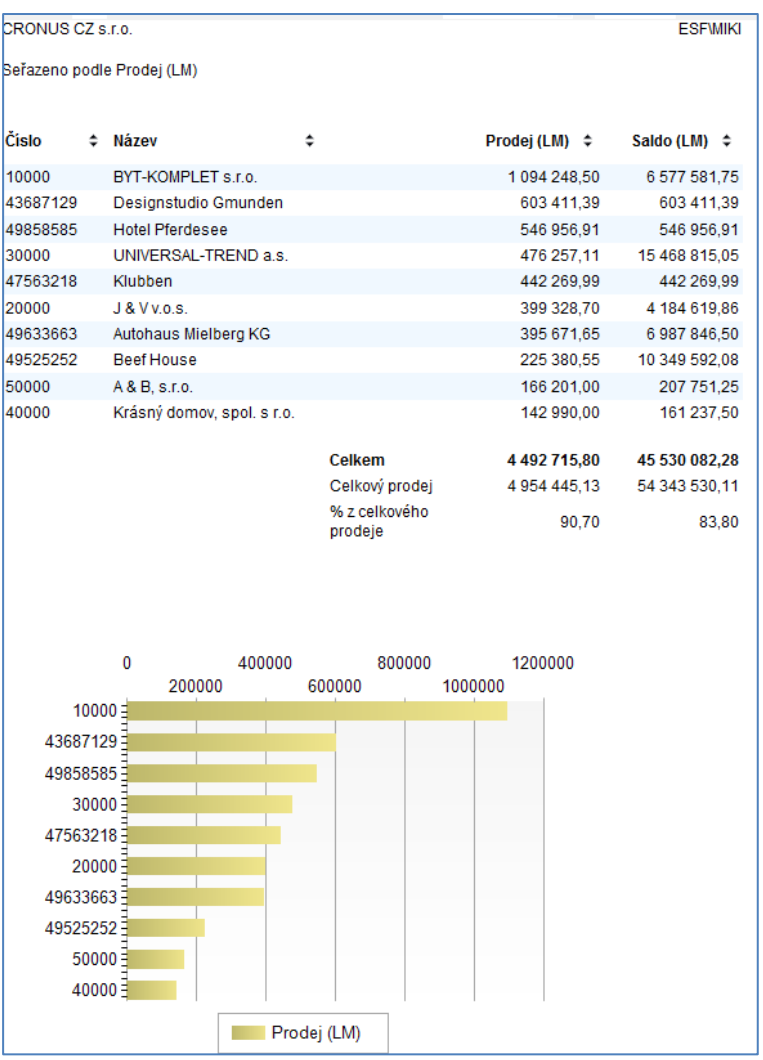